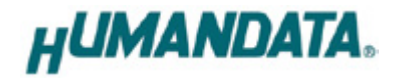

# ROHS **LPT-CAPTURE-LAN Parallel/LAN Converter LNX-201 User's Manual Ver. 1.0**

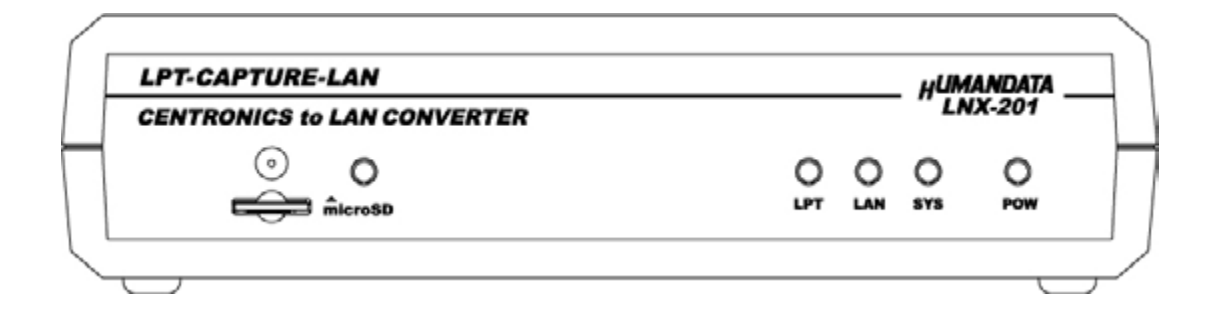

**HuMANDATA LTD.**

# **Table of Contents**

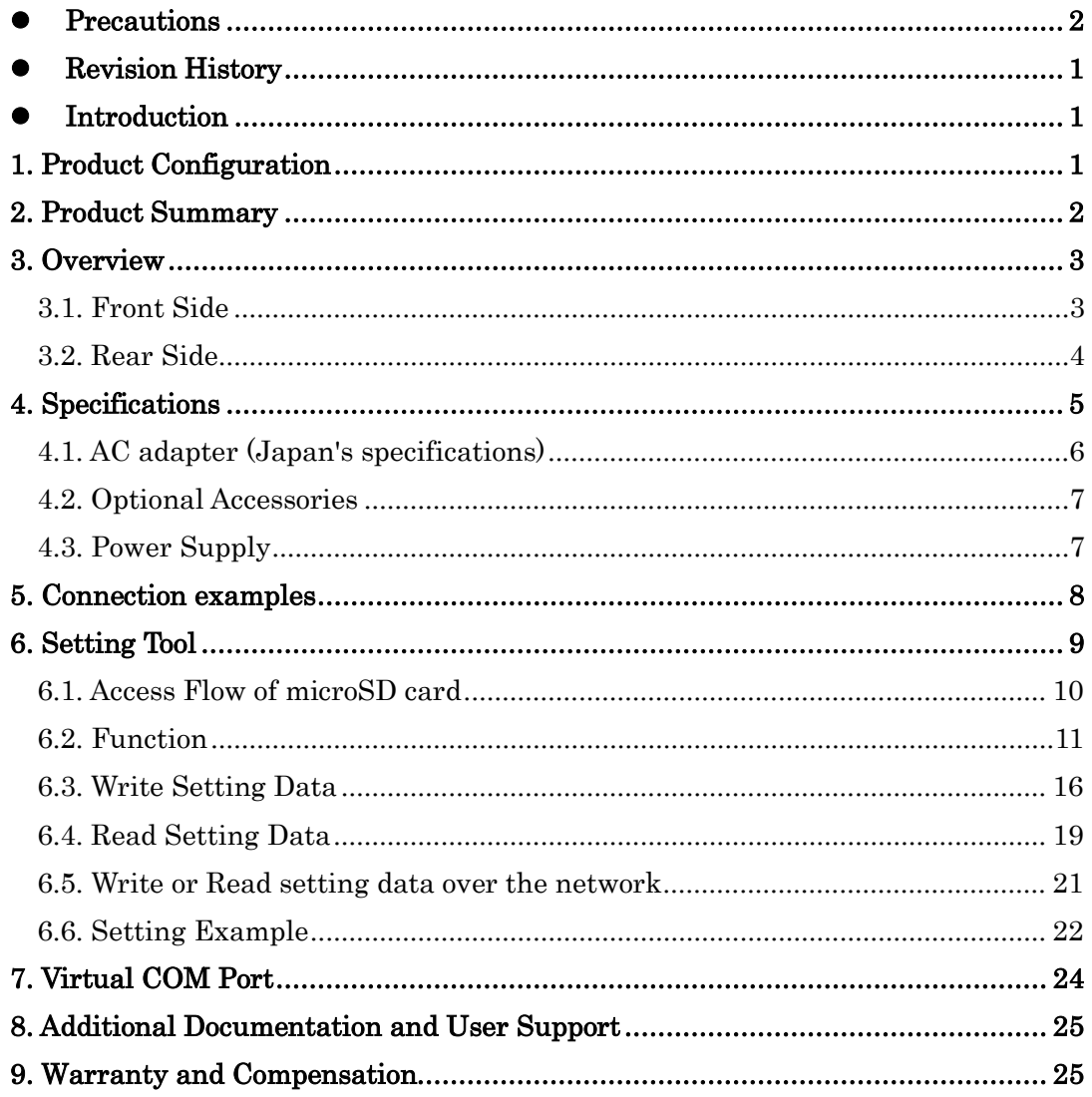

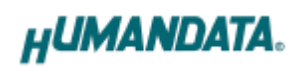

# <span id="page-2-0"></span>• Precautions

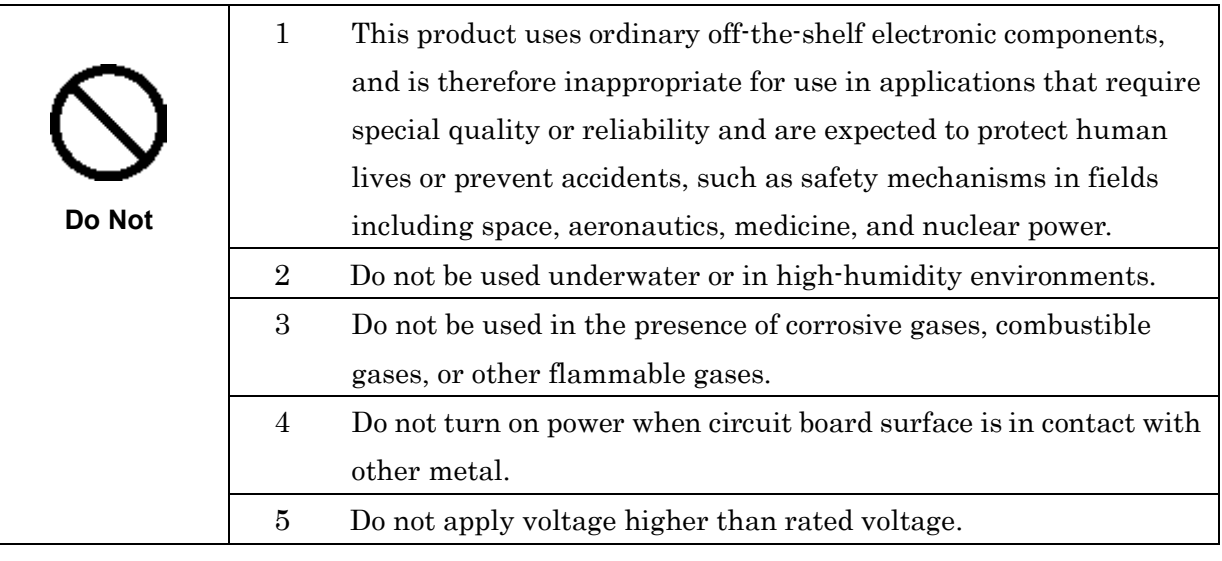

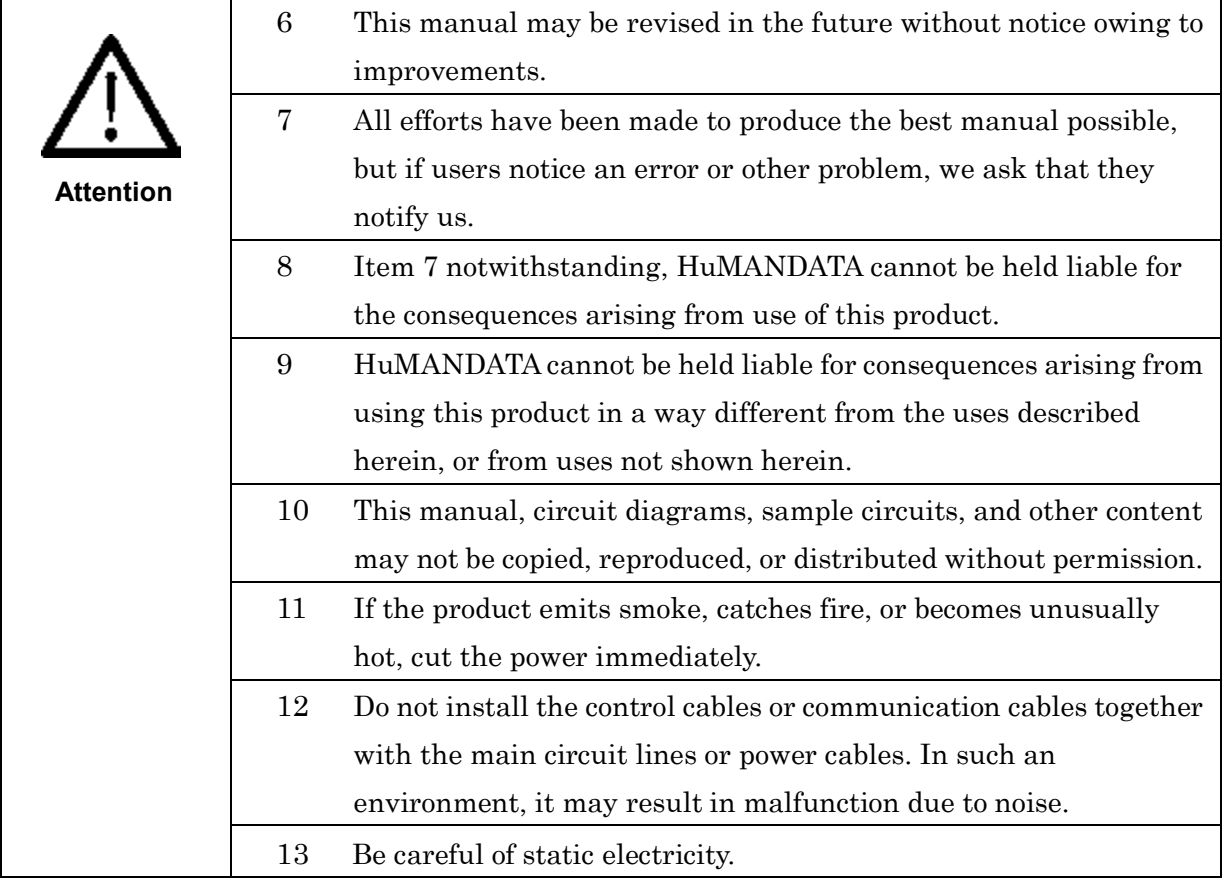

# <span id="page-3-0"></span>**Revision History**

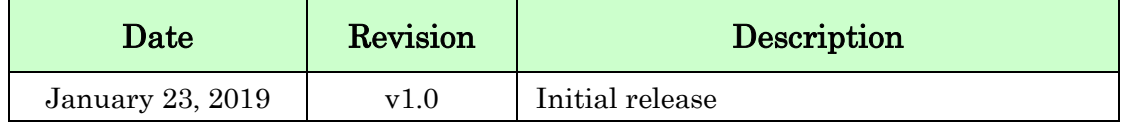

### <span id="page-3-1"></span>**•** Introduction

Thank you very much for purchasing our product LPT-CAPTURE-LAN, LNX-201. LNX-201 is a parallel signal converter which make it possible to capture parallel signal from a general printer interface via LAN.

### <span id="page-3-2"></span>1. Product Configuration

The following lists the product configuration of the LNX-201.

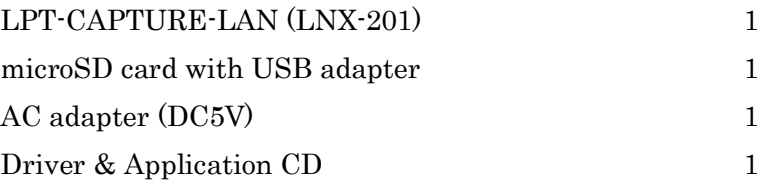

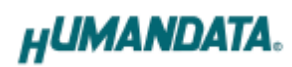

## <span id="page-4-0"></span>2. Product Summary

LNX-201 can capture print data to your computer from a distant device which has printer interface. For example, LNX-201 can convert HPGL output from an oscilloscope or a measuring instrument to the image file, such as a JPEG format. Please note that LNX-201 does not support parallel output. It is only support parallel input. Any application for capture is not bundled. LNX-201 supports PoE. That makes it possible to be powered via a LAN cable (PoE compatible HUB or other is required). It can also be powered by the AC adapter. Network setting can be saved to and restored from a microSD card. Restoring the setting information from a microSD card is very convenient when replacing LNX-201.

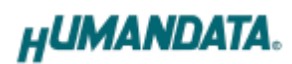

### <span id="page-5-0"></span>3. Overview

#### <span id="page-5-1"></span>3.1. Front Side

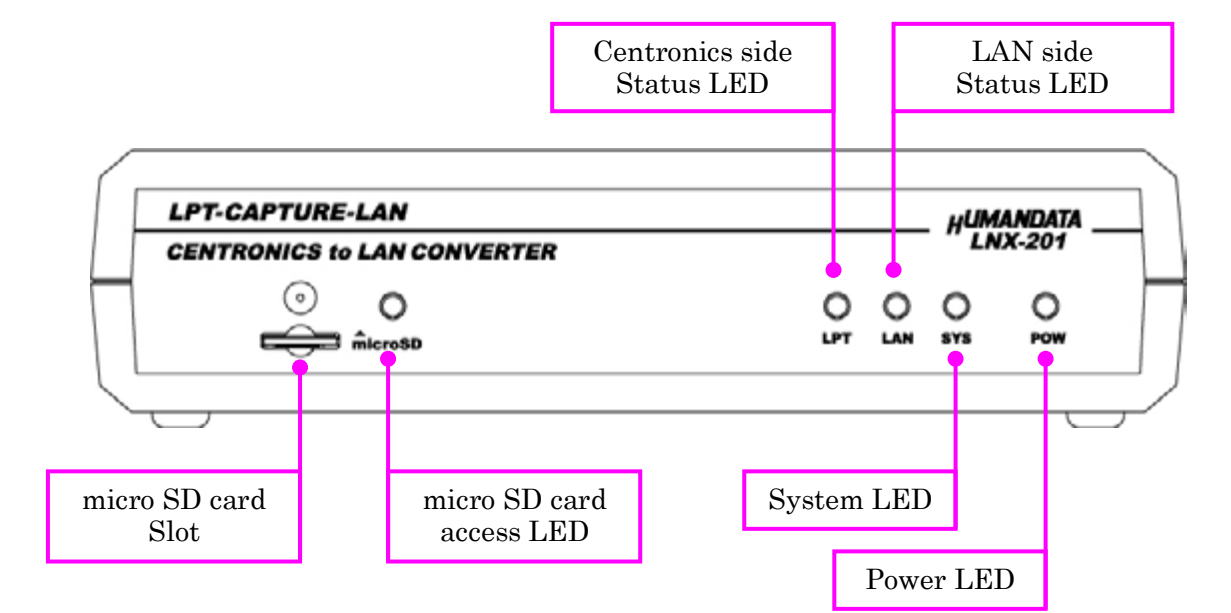

#### LEDs

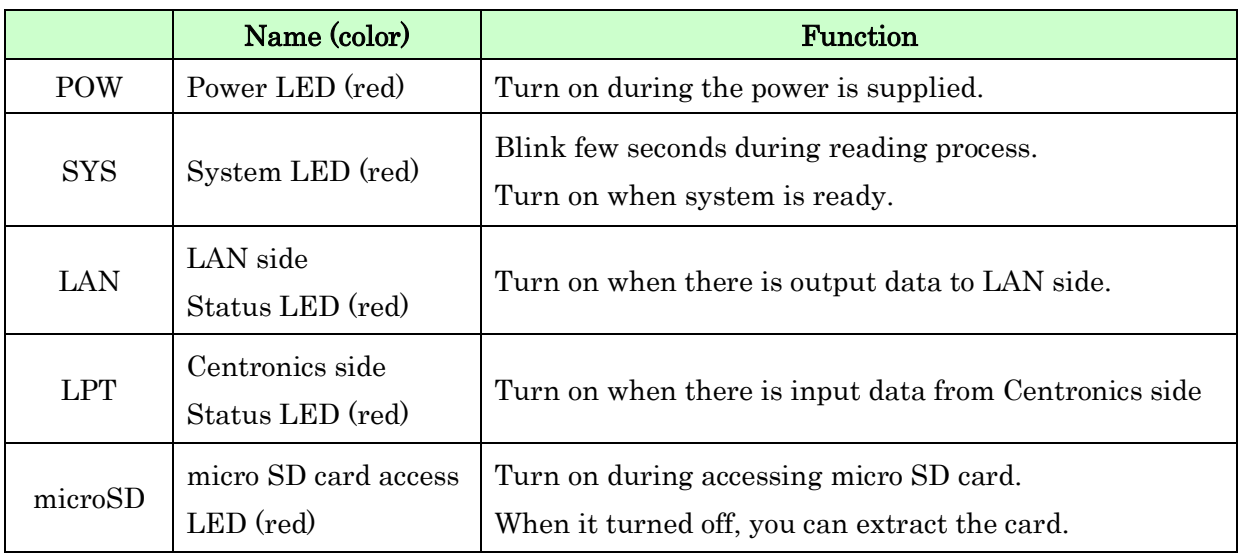

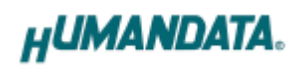

#### <span id="page-6-0"></span>3.2. Rear Side

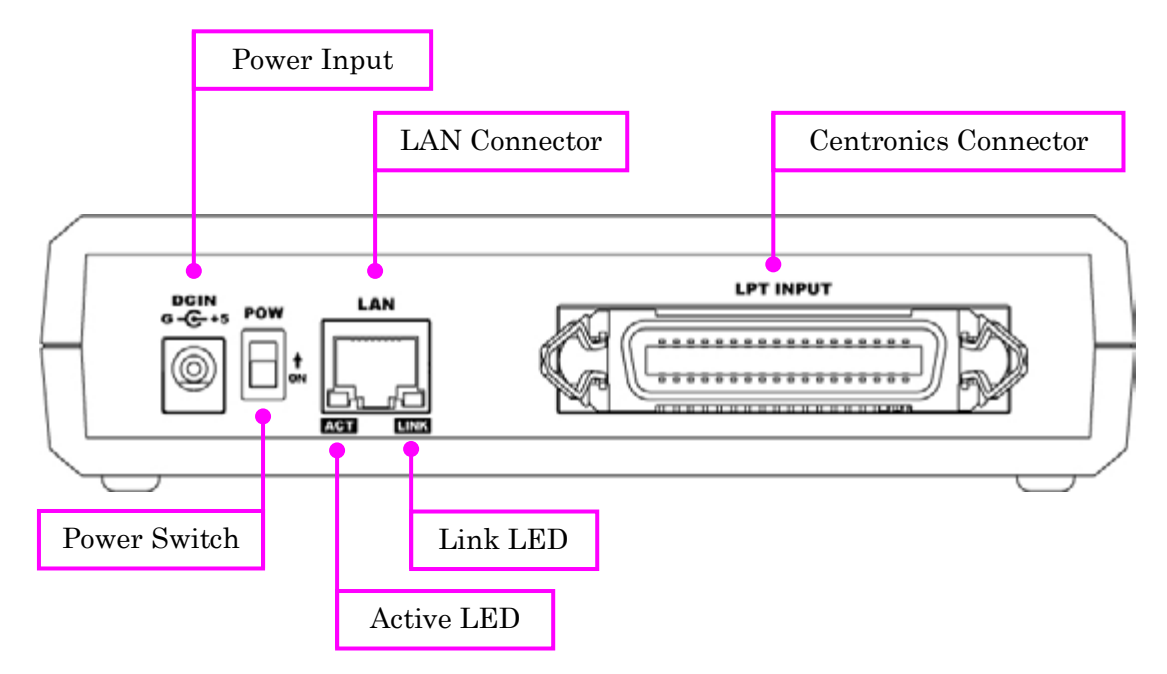

LAN side and Centronics side is isolated.

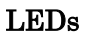

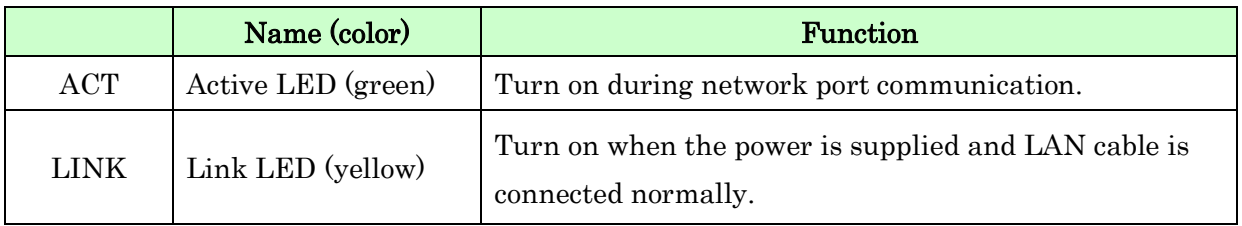

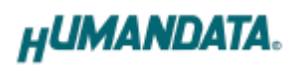

# <span id="page-7-0"></span>4. Specifications

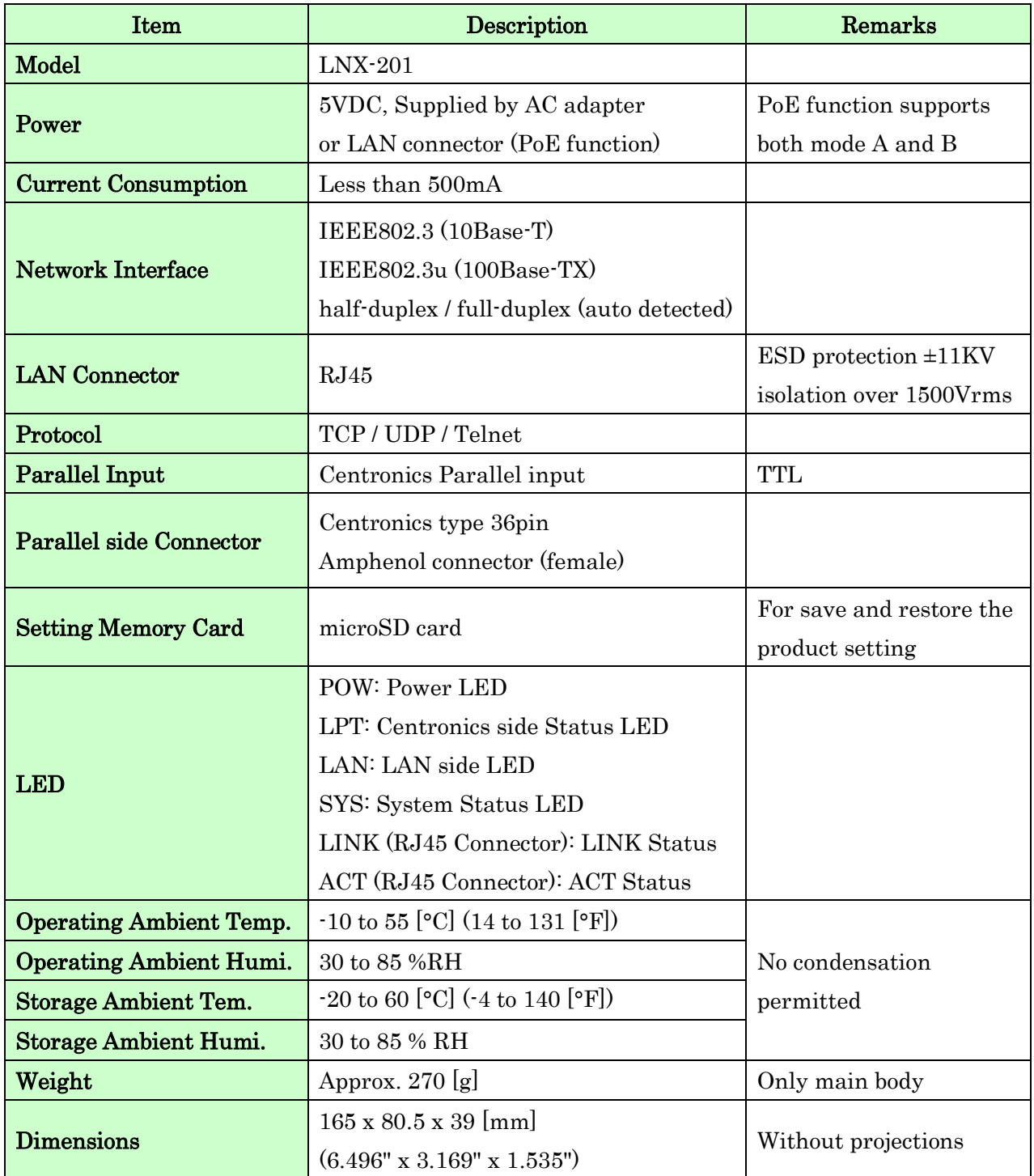

\* There may be cases that these parts and specifications are changed.

\* Power saving function (suspend, standby, sleep and others) is not supported

\* Please use the microSD card included in the package. SDHC/SDXC is not supported

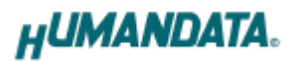

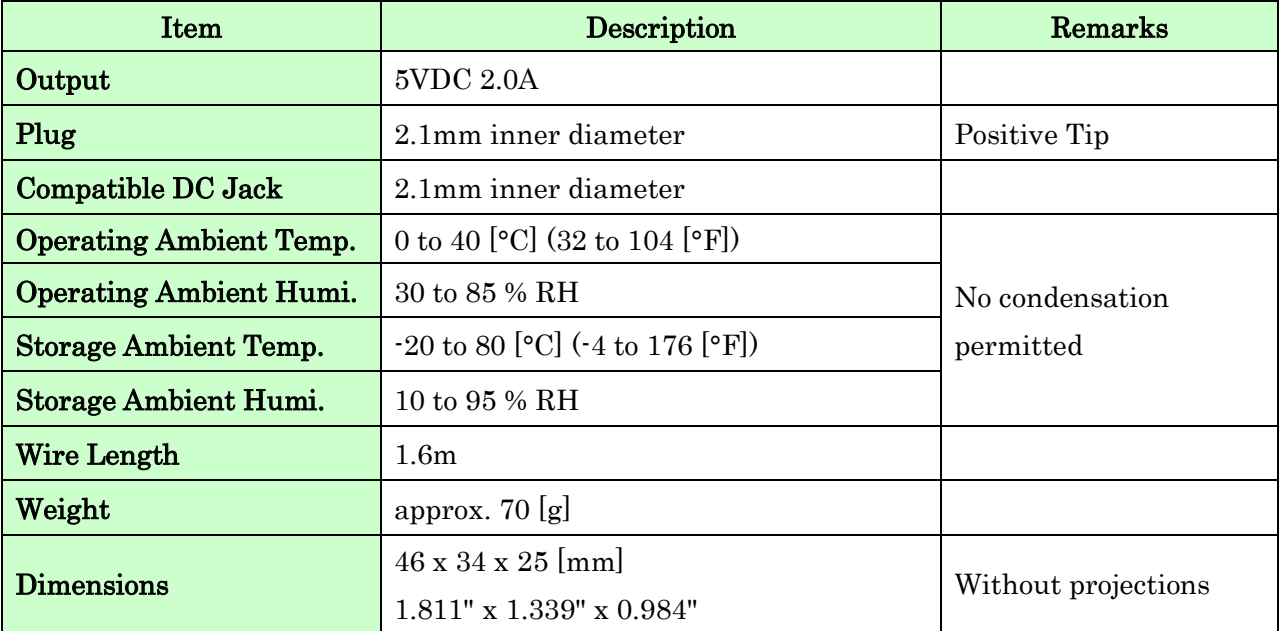

### <span id="page-8-0"></span>4.1. AC adapter (Japan's specifications)

\* This AC adapter is attached for use mainly in Japan. If you use in the other countries, please check the specifications above and plug shape.

\* There may be cases that this part and specifications are changed.

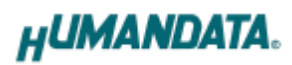

#### <span id="page-9-0"></span>4.2. Optional Accessories

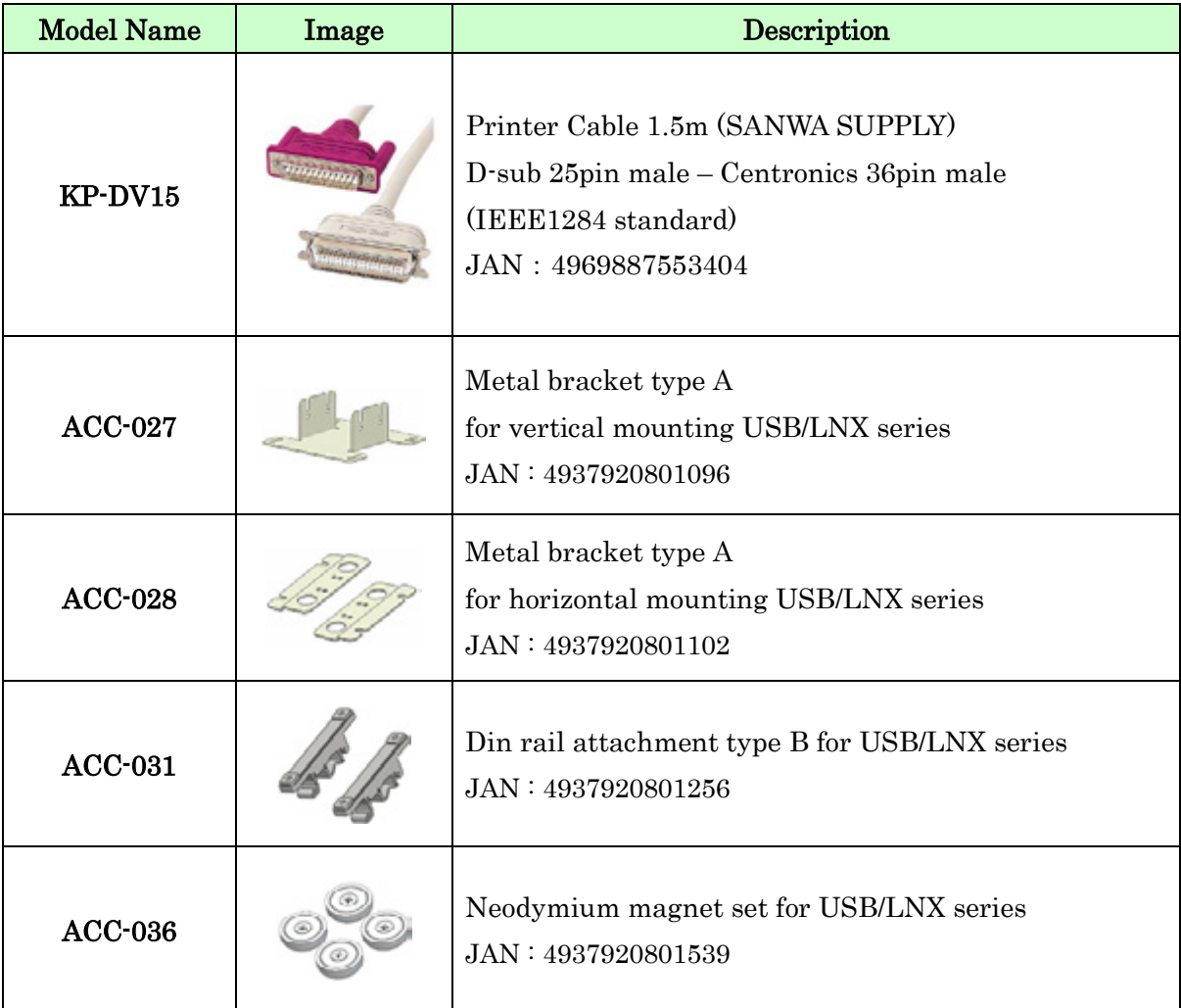

#### <span id="page-9-1"></span>4.3. Power Supply

LNX-201 supports PoE function both A and B type as standard which make it possible to be powered via a LAN cable (PoE compatible HUB is required). It also can be powered by the AC adapter.

## <span id="page-10-0"></span>5. Connection examples

[LNX-201 single operation]

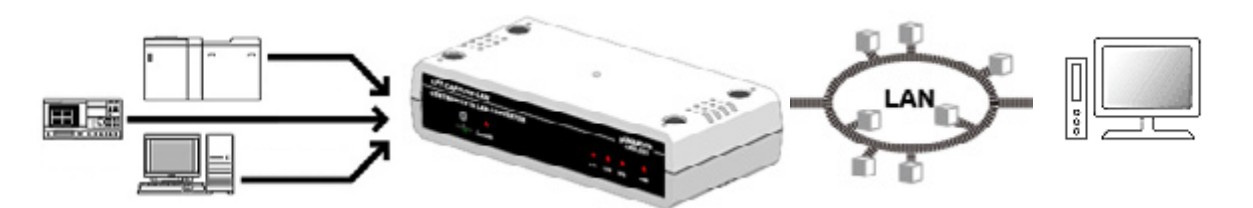

Capture parallel signal from devices which have general printer interface via a local area network.

[Tunneling mode between LNX-201 and LNX-001]

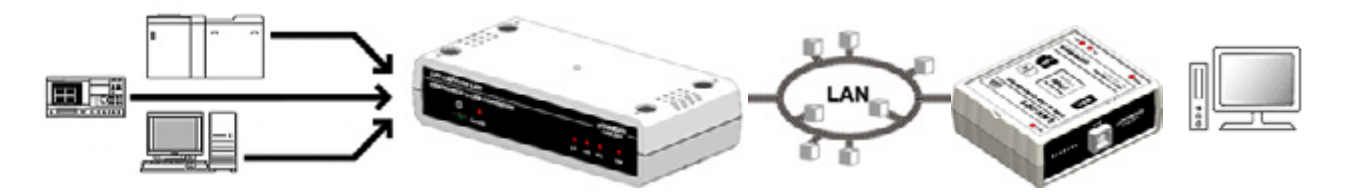

Capture parallel signal by USB interface from devices which have general printer interface via a local area network. For communication, FTDI virtual COM port and D2XX-API can be used. No need knowledge of network for the programming. LNX-001 is a USB to LAN converter.

[Direct print via LNX-201]

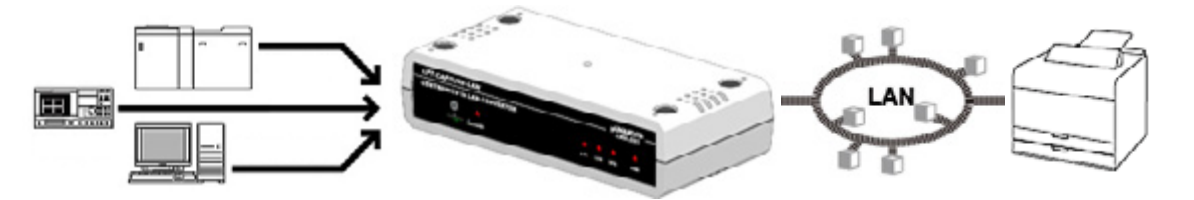

Print Centronics input data directly by relaying the data to LAN printer. To print properly, the input data should be suitable for the printer.

\* Please use a cross cable to connect LNX-201 without using a hub. (LNX-201 does not have a function for AutoMDI/MDI-X.)

# <span id="page-11-0"></span>6. Setting Tool

Setting tool supports to save and read network setting by a microSD card. This tool does not require installation.

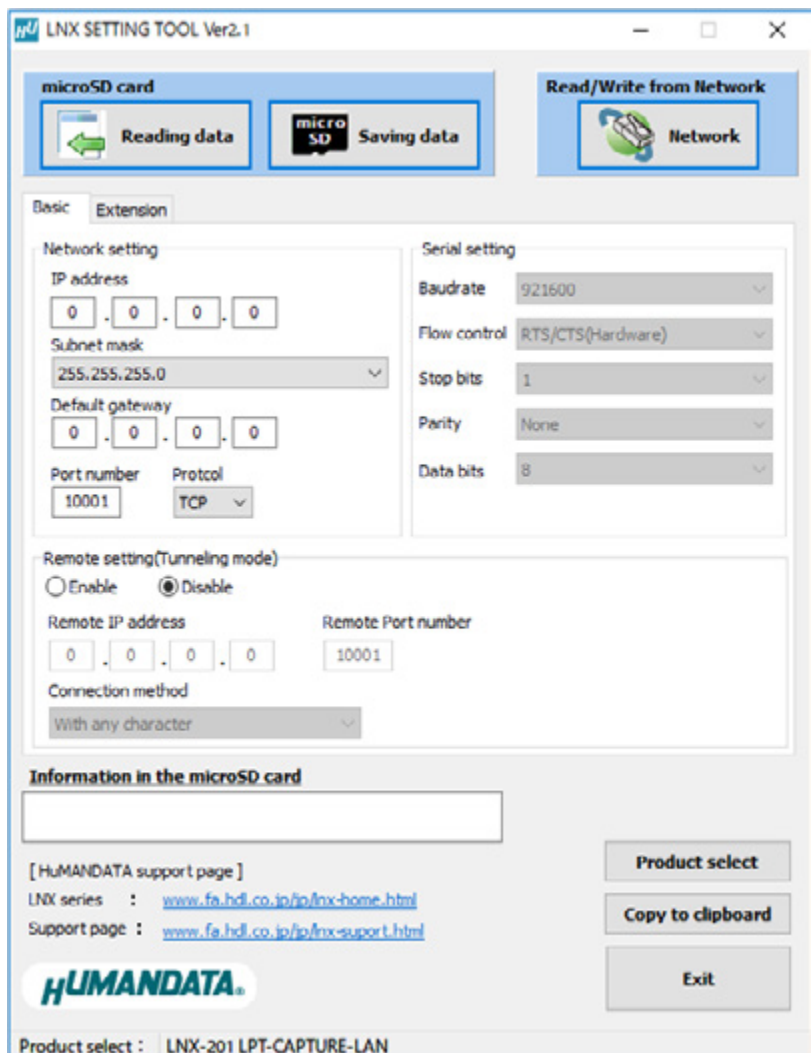

This is a screenshot from version 2.1

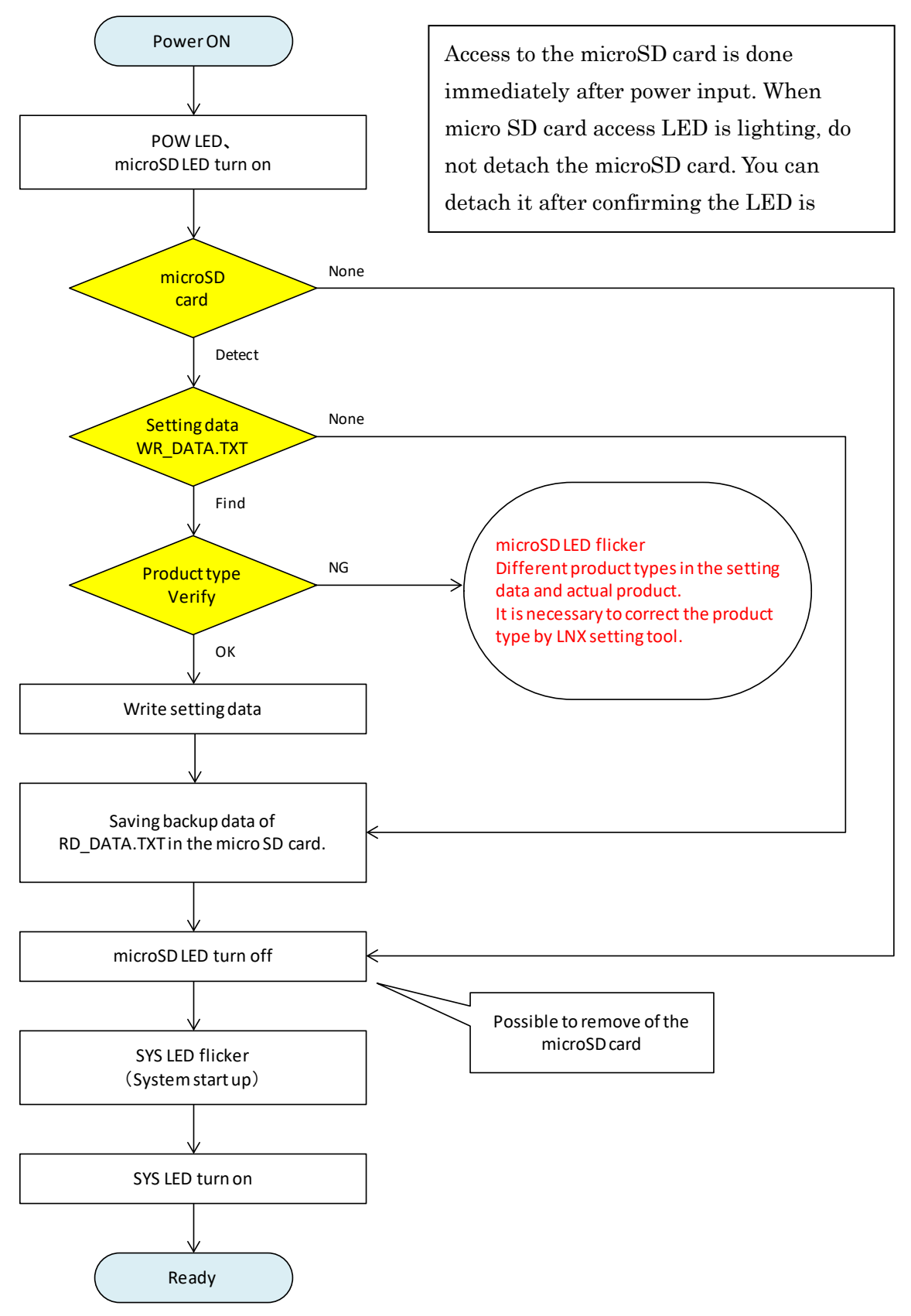

#### <span id="page-12-0"></span>6.1. Access Flow of microSD card

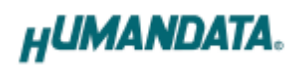

### <span id="page-13-0"></span>6.2. Function

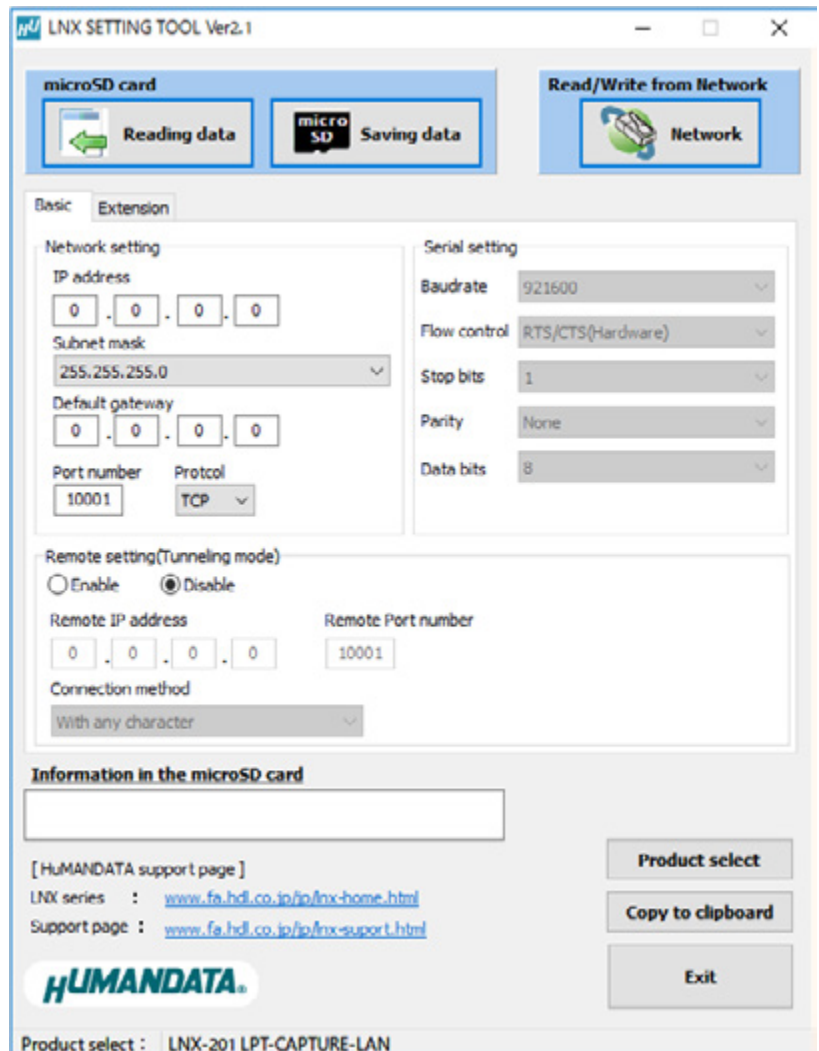

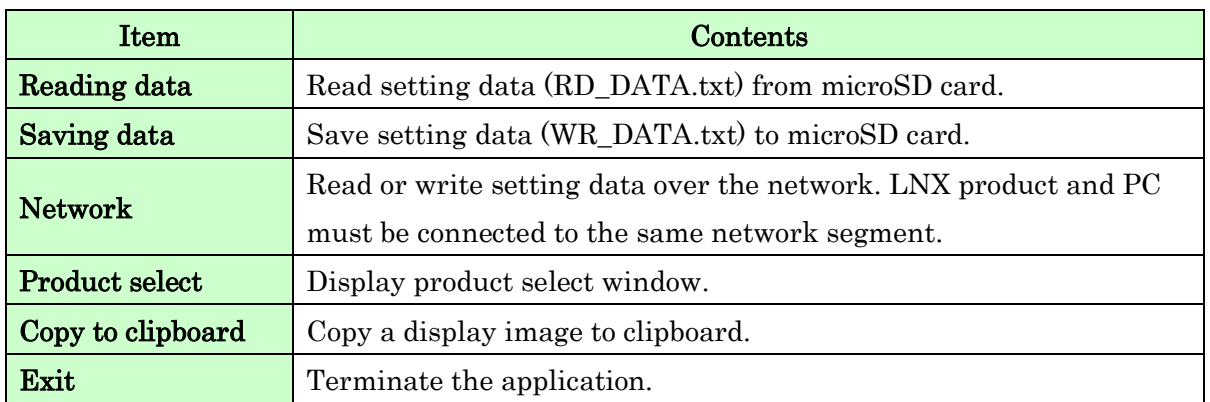

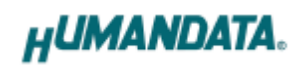

### [Basic Setting]

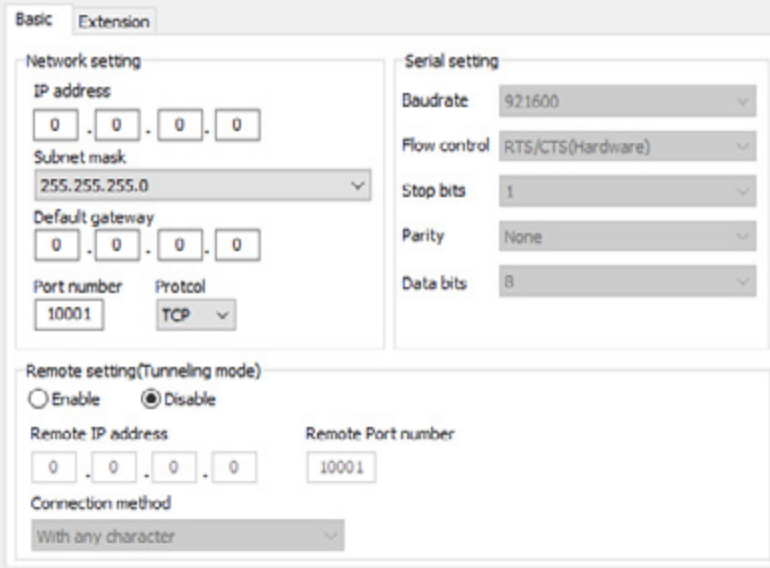

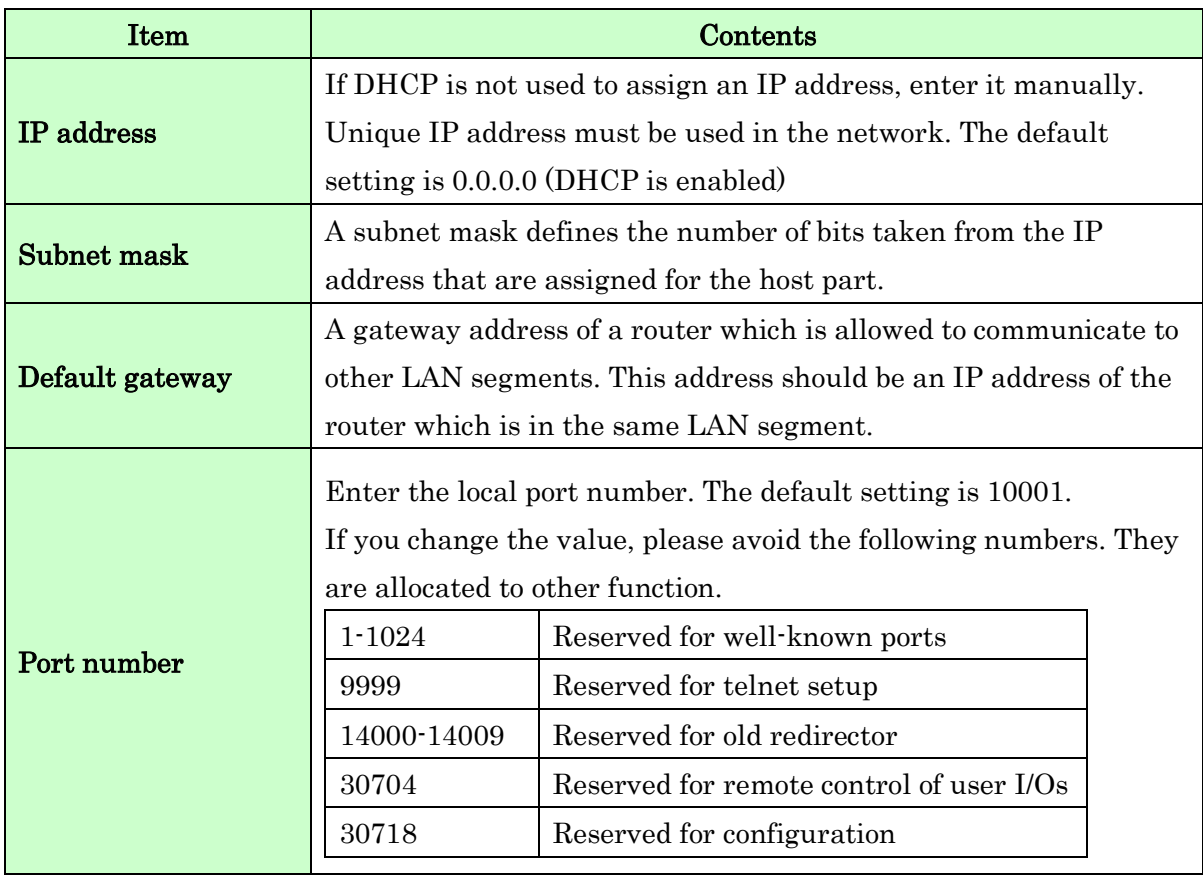

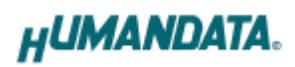

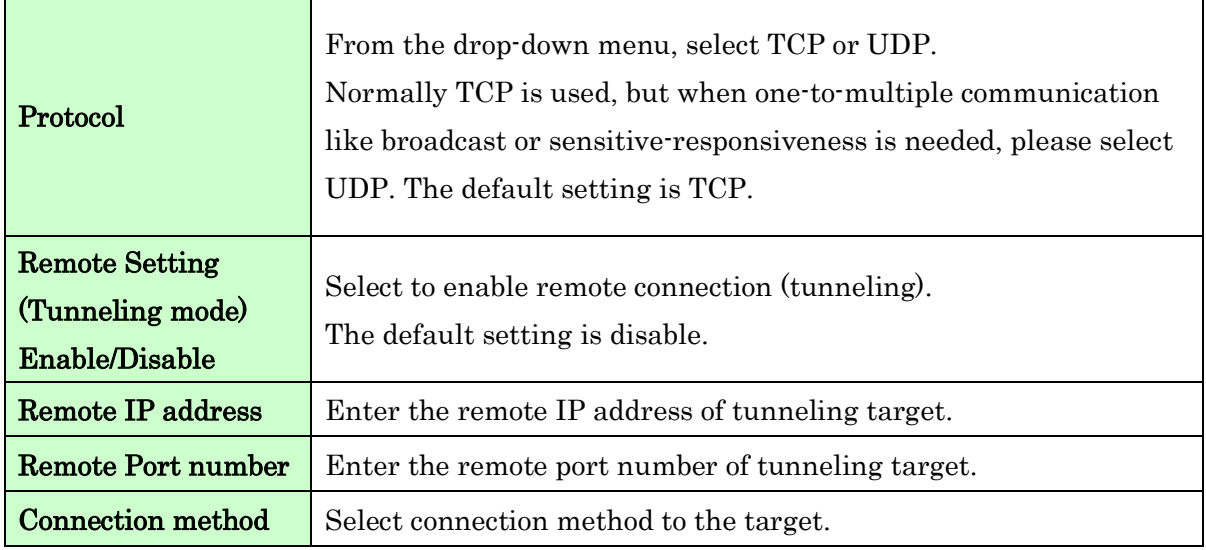

\* Serial setting of LNX-201 is fixed.

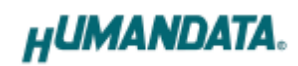

### [Extension Setting]

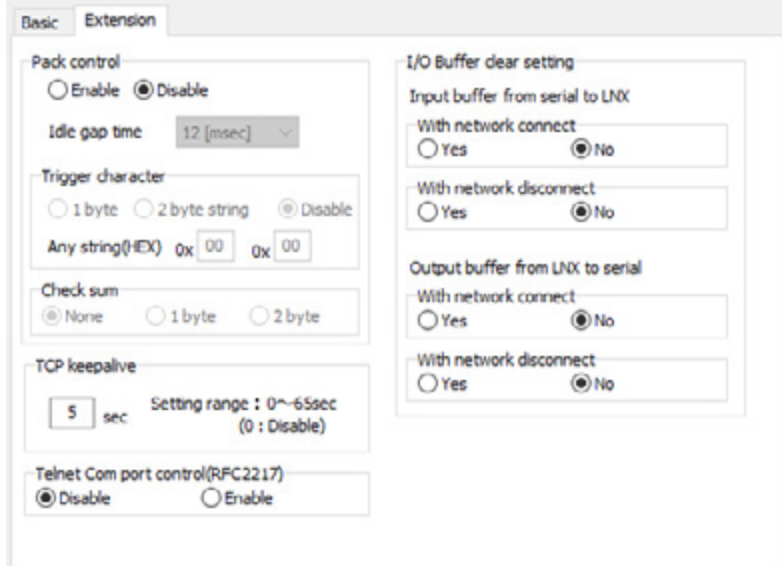

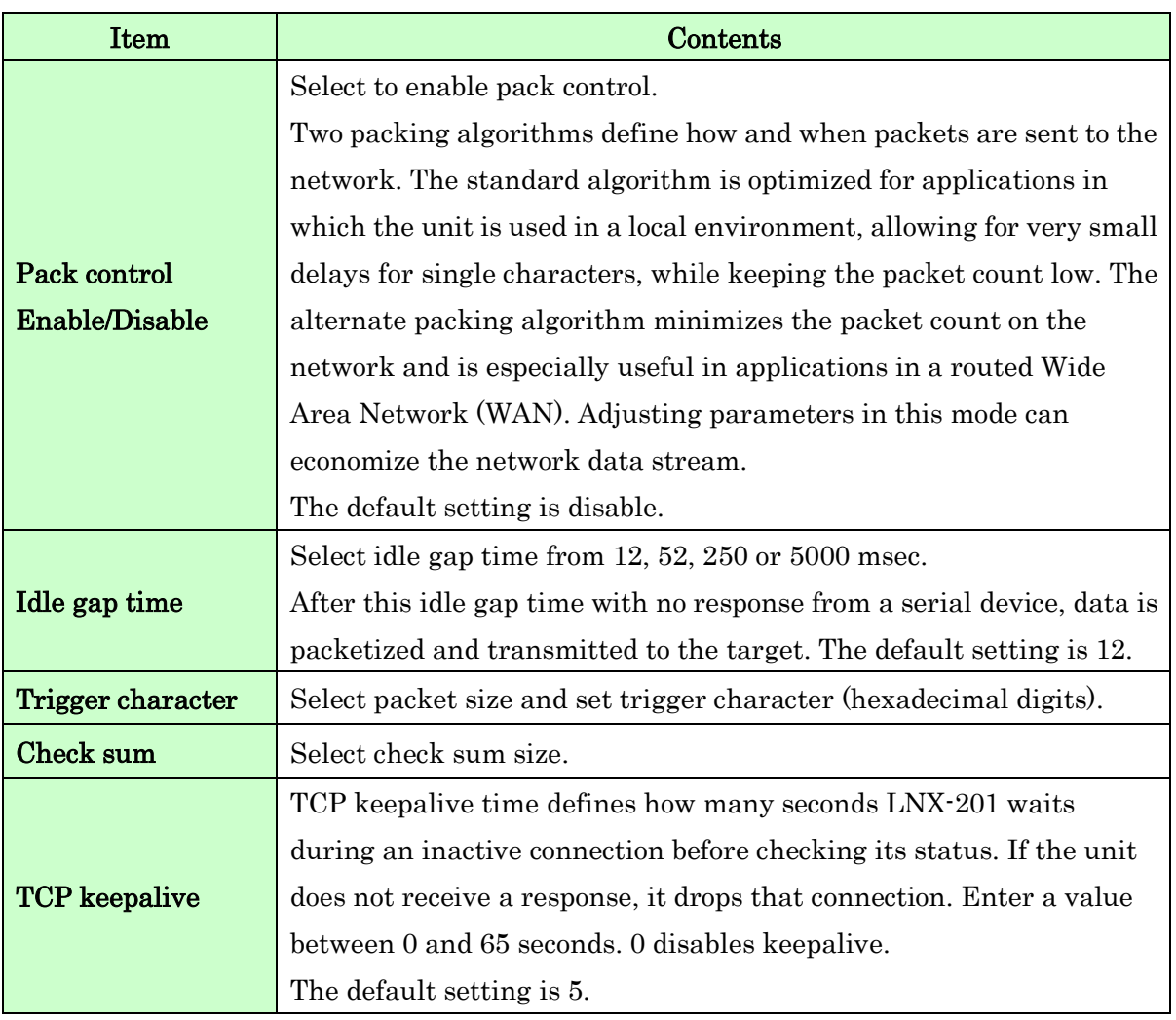

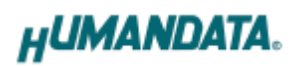

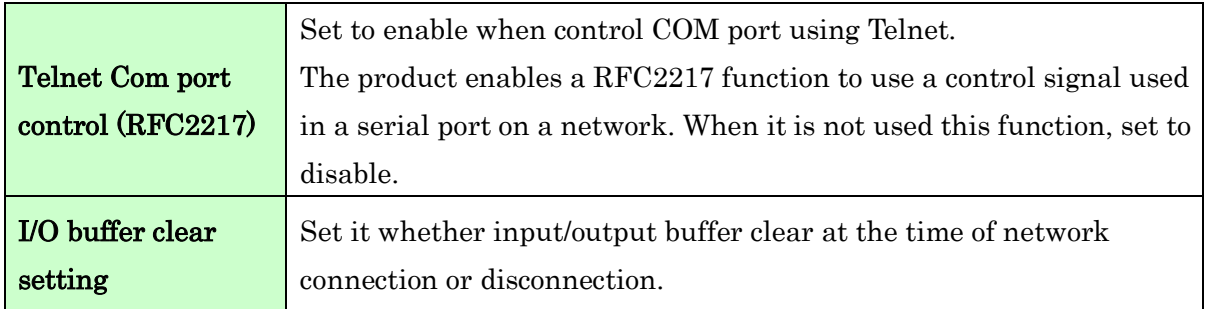

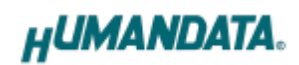

#### <span id="page-18-0"></span>6.3. Write Setting Data

- 1. Open Setting Tool for LNX series (LNX SETTING TOOL Ver\*.\*).
- 2. Select "LNX-201 LPT-CAPTURE-LAN", and click "OK".

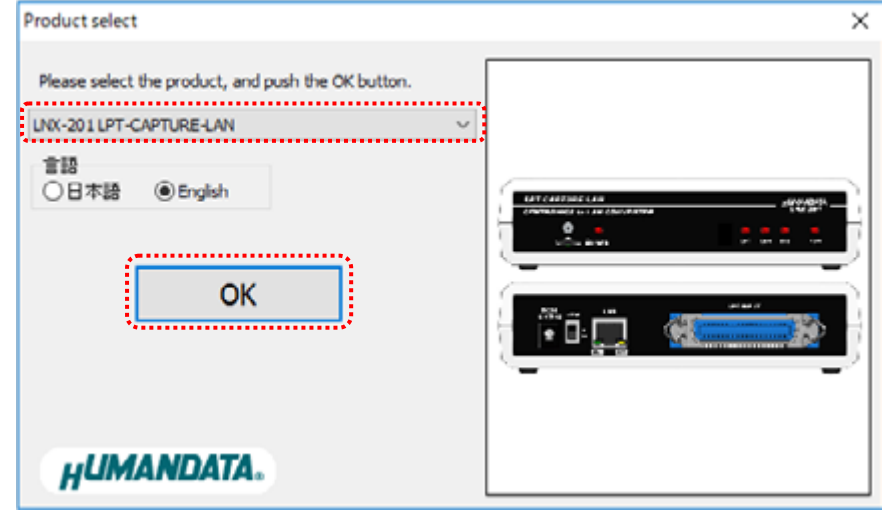

- 3. Enter the setting such as network or serial.
- 4. Insert a microSD card to PC (A USB adapter is included with the product)

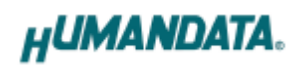

5. Click "Saving data".

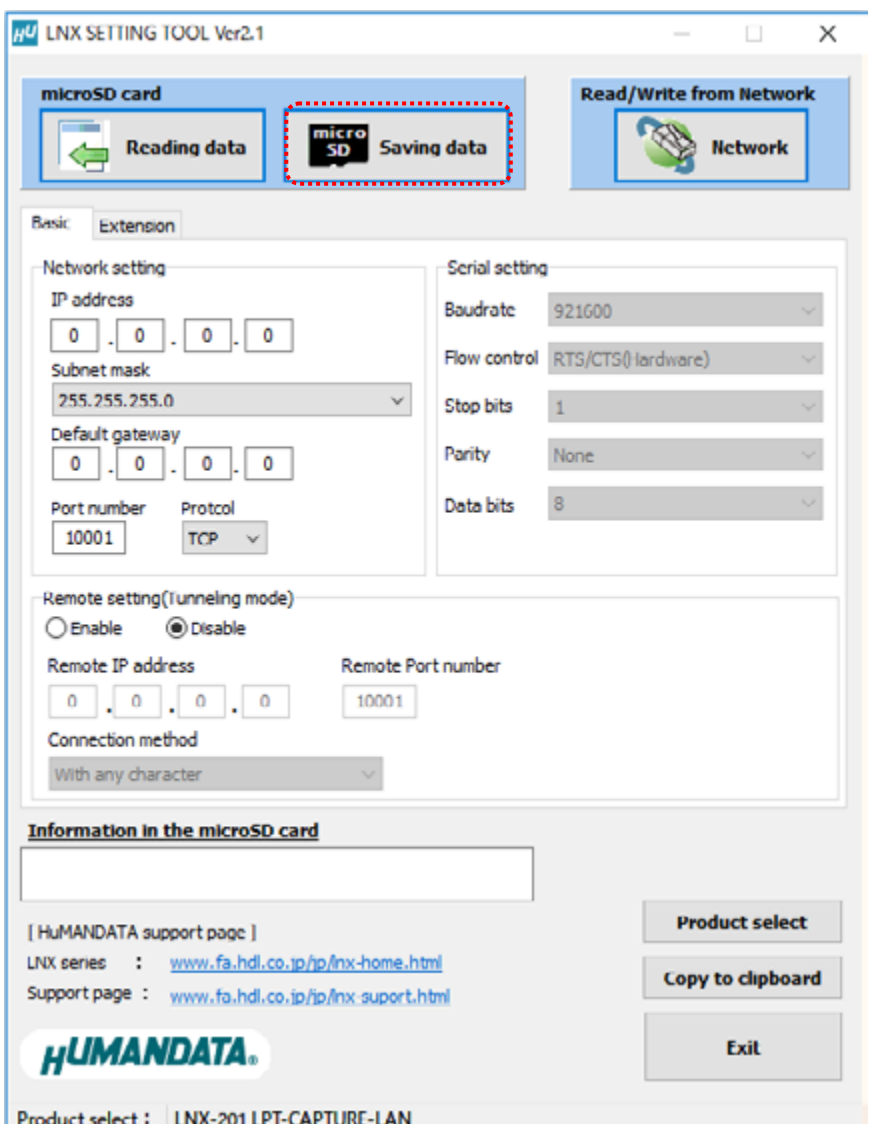

6. Click "OK" in the confirmation dialog.

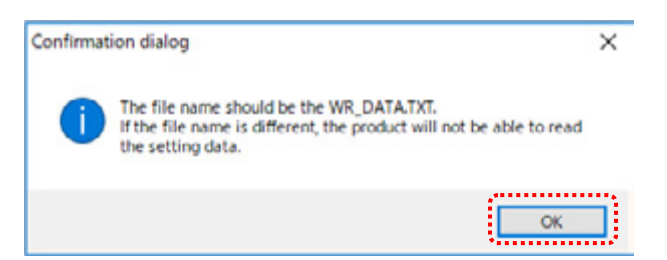

- 7. Specify the microSD card as saving destination. Please do not change the file name from "WR\_DATA.TXT".
- 8. Remove the microSD card from PC and insert it to the product. Please confirm that the product power is turned off.

9. When the product is powered on, the setting data is configured to the product automatically. After the data is stored in the product, microSD card is not needed any more. The start-up time can be shortened if the microSD card is removed from the product.

Please be careful not to detach the microSD card before microSD LED is turned off.

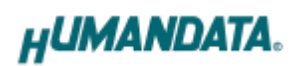

#### <span id="page-21-0"></span>6.4. Read Setting Data

- 1. After confirming the power is off, insert the microSD card to the product.
- 2. When the product is powered on, the setting data will be reserved to the microSD card automatically. The data file name is "RD\_DATA.TXT". Please be careful not to detach the microSD card before microSD LED is turned off. \* If there is the same file name in the microSD card, the data will be overwritten.
- 3. Insert a microSD card to PC (A USB adapter is included with the product)
- 4. Start the setting tool and click "Reading data".

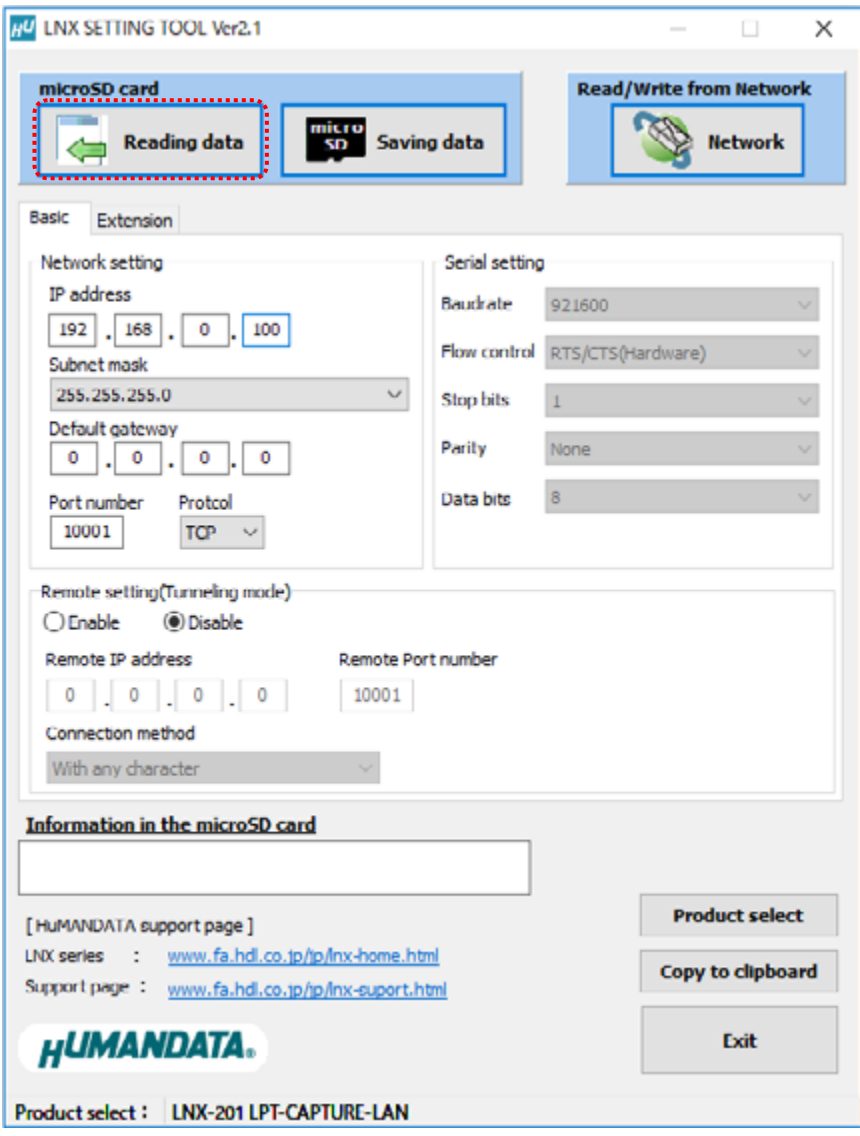

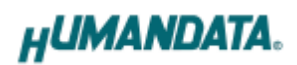

5. Click "OK" in the confirmation dialog.

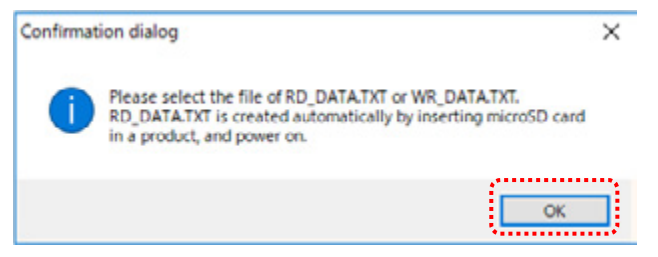

- 6. Open the "RD\_DATA.TXT" in the microSD card.
- 7. Setting data is loaded.

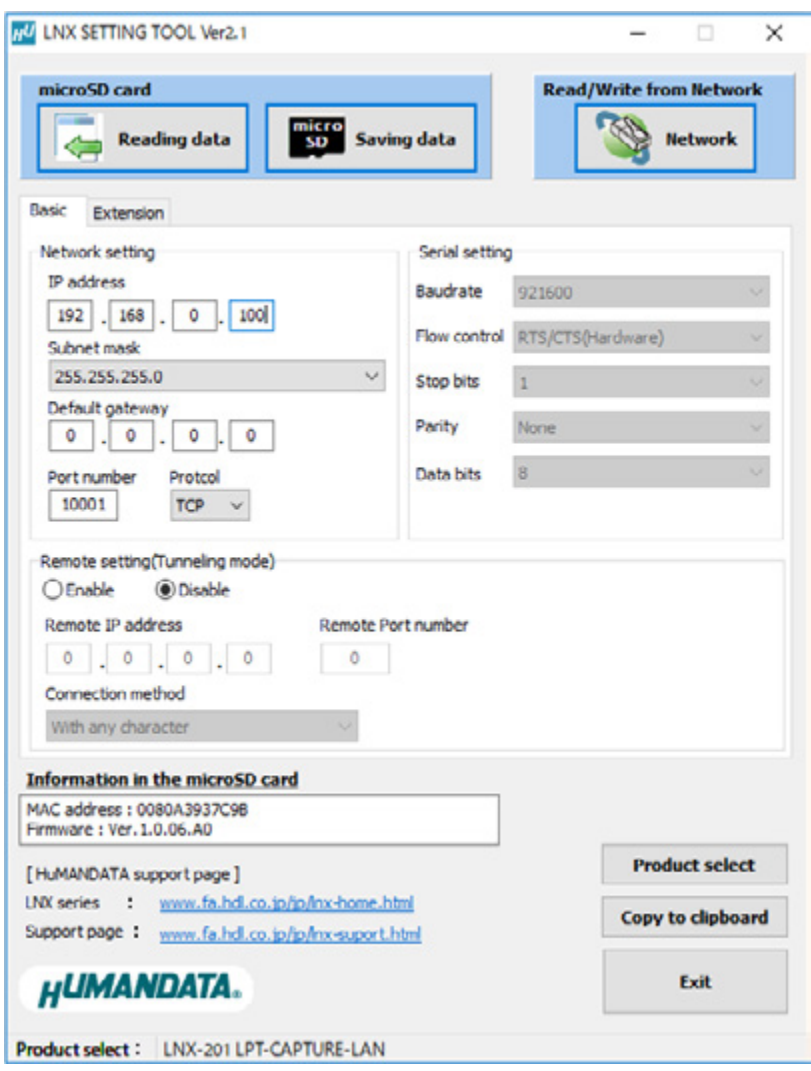

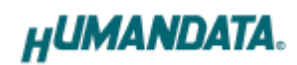

#### <span id="page-23-0"></span>6.5. Write or Read setting data over the network

- 1. Enter the setting such as network or serial and click "Network".
	- \* Please confirm that microSD card is not inserted in a product.

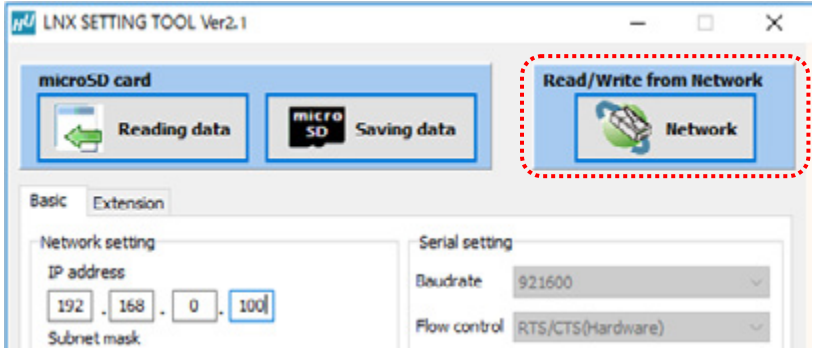

2. Enter an IP address manually or click "Search". When some products are found, please select a number from a list.

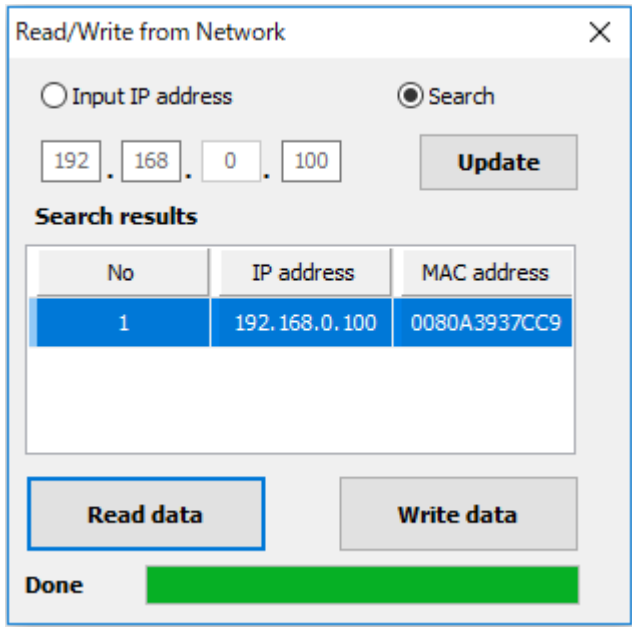

- 3. Click "Read data" or "Write data"
	- \* Even if some devices will be listed in the list and occur process time out. In this case, please change the PCs' network setting to the same network segment as the product or using microSD card.

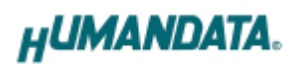

### <span id="page-24-0"></span>6.6. Setting Example

[LNX-201 single operation]

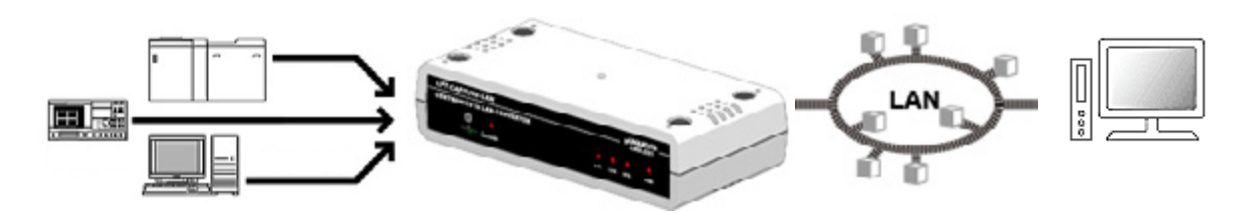

LNX-201

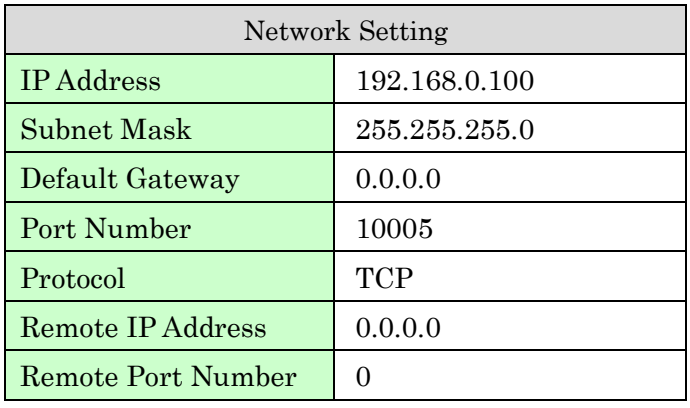

[Tunneling mode between LNX-201 and LNX-001]

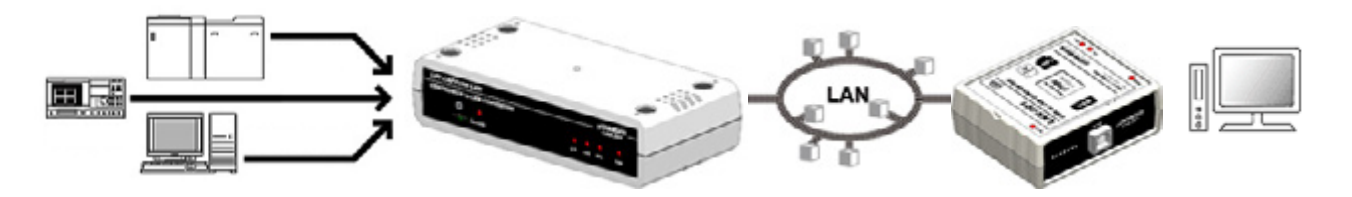

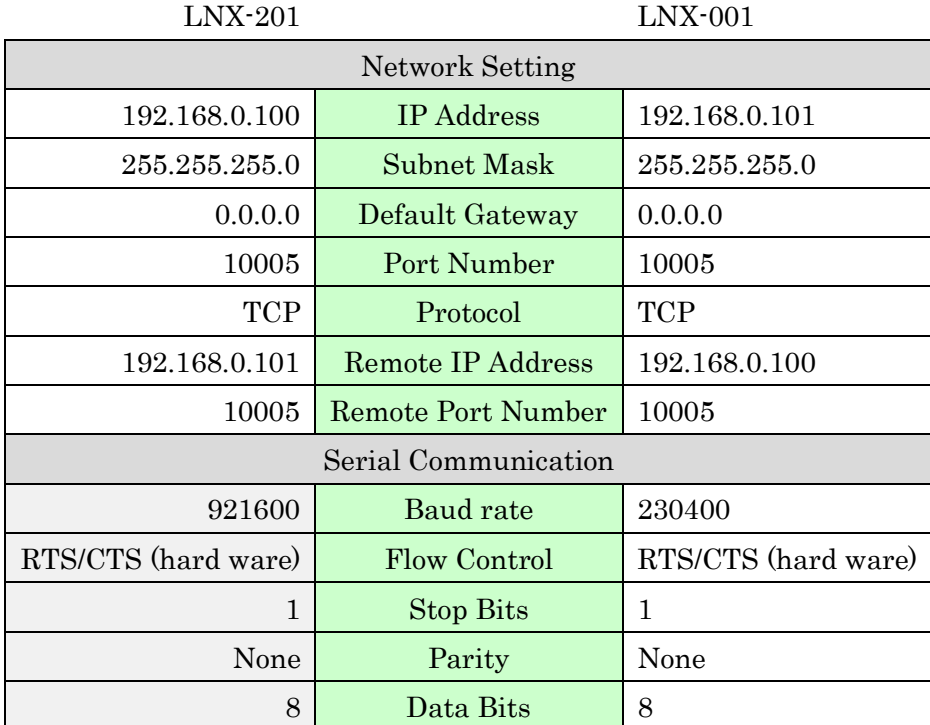

\* Serial setting of LNX-201 is fixed.

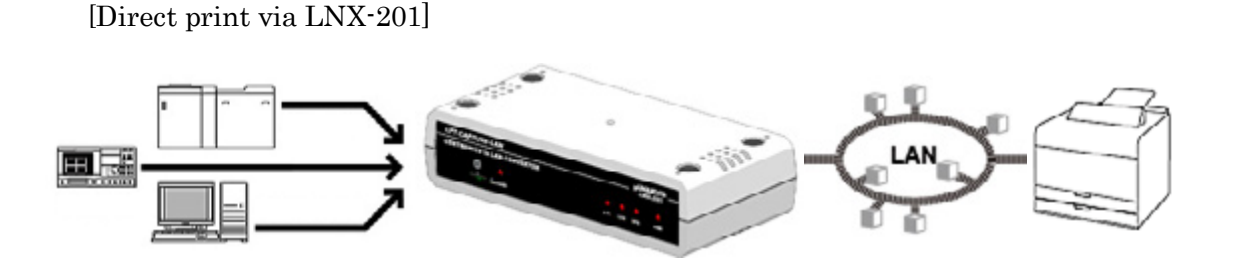

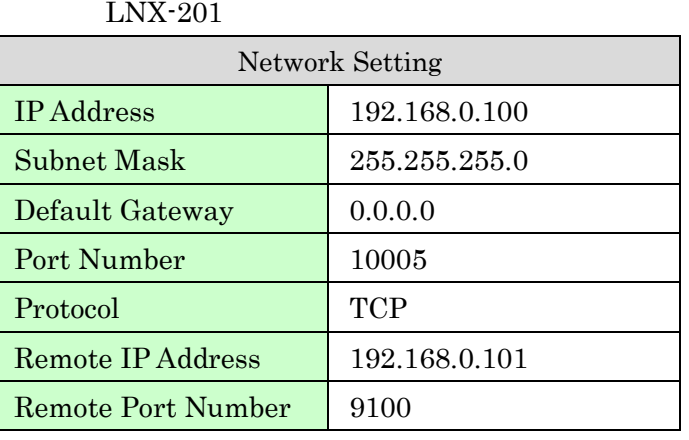

### <span id="page-26-0"></span>7. Virtual COM Port

You can use the software that creates Virtual COM ports on your PC. You can use the COM port to communicate to an IP address of LNX-201. Rather than going out the local port, the data is transmitted across the Ethernet network using TCP/IP. LNX-201 attached to the network receives the data and transfers it from its own serial port to the attached equipment.

For more details about the application, please refer to the "CPR\_Manager" folder in the CD-ROM bundled with the product. There is the download link for the application in that folder.

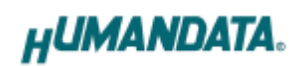

## <span id="page-27-0"></span>8. Additional Documentation and User Support

The following documents and other supports are available at <https://www.hdl.co.jp/en/faspc/LNX/lnx-201>

- LNX SETTING TOOL
- Outline Drawing … and more.

### <span id="page-27-1"></span>9. Warranty and Compensation

Please refer to the following URL for the warranty. <https://www.fa.hdl.co.jp/en/fa-warranty.html>

### LPT-CAPTURE-LAN LNX-201

User's Manual

Ver. 1.0 .................................... January 23, 2019

#### HuMANDATA LTD.

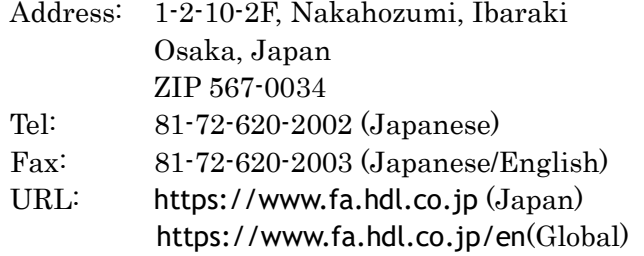